# **Red Bike**

## **GPS Praxisbuch** GARMIN GPSMAP 67

<u>් රේ</u>

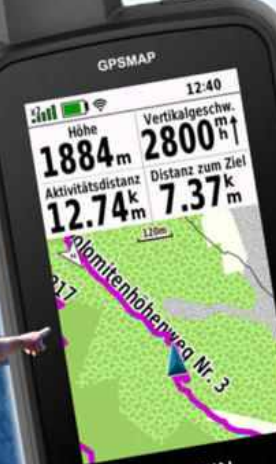

GARMIN

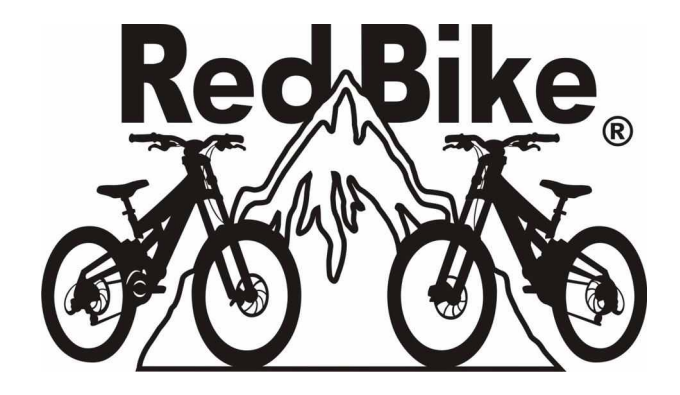

## **GPS Praxisbuch GARMIN.** GPSMAP 67

Alle Rechte vorbehalten. Kein Teil dieser Publikation darf in irgendeiner Weise reproduziert werden.

Die Angaben und Daten in diesem Handbuch dienen ausschließlich Informationszwecken und gelten unter Vorbehalt.

Die meisten Produktbezeichnungen von Hard- und Software sowie Firmennamen und Firmenlogos, die in diesem Werk genannt werden, sind in der Regel gleichzeitig auch eingetragene Warenzeichen und sollten als solche betrachtet werden. Sie sind nur zum Zweck der Identifizierung erwähnt und sind das ausschließliche Eigentum ihrer Halter.

Bei der Zusammenstellung von Texten und Abbildungen wurde mit größter Sorgfalt vorgegangen. Trotzdem können Fehler nicht vollständig ausgeschlossen werden. Verlag und Autor übernehmen dafür keinerlei Haftung oder Gewährleistung und auch keine Verantwortung für Folgeschäden auf Grund von Fehlern, Auslassungen, Ungenauigkeiten dieses Handbuchs oder durch Firmware-Updates veränderte Funktionen.

Herstellung & Verlag: Books on Demand GmbH, Norderstedt

Autor und Grafik: Janet Bader

GPS Praxisbuch Garmin GPSMAP 67 1. Auflage – November 2023 © 2023 Red Bike

ISBN 978-3-7583-0788-1

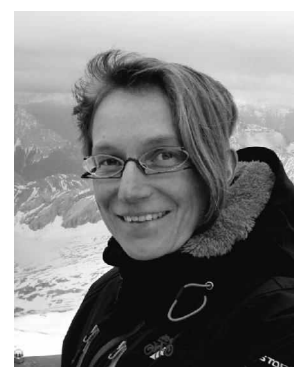

#### Inhaltsverzeichnis

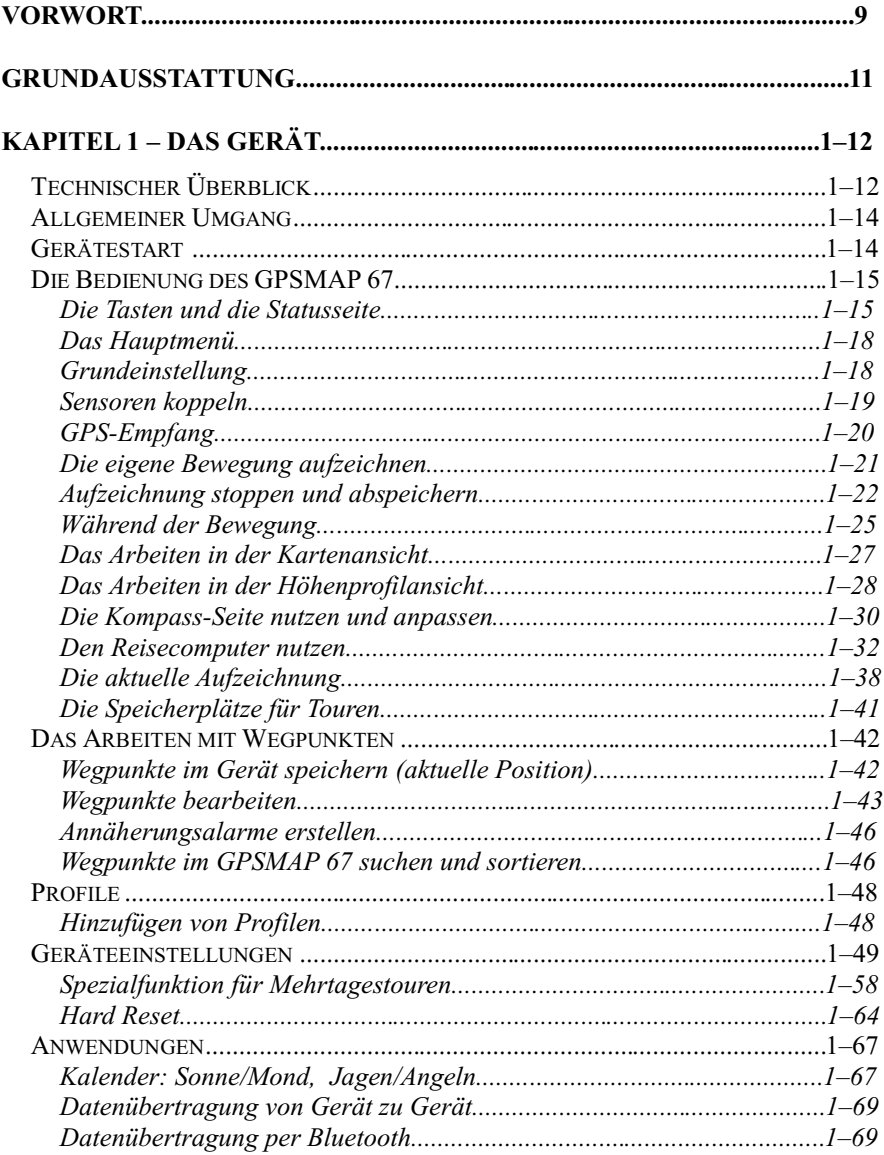

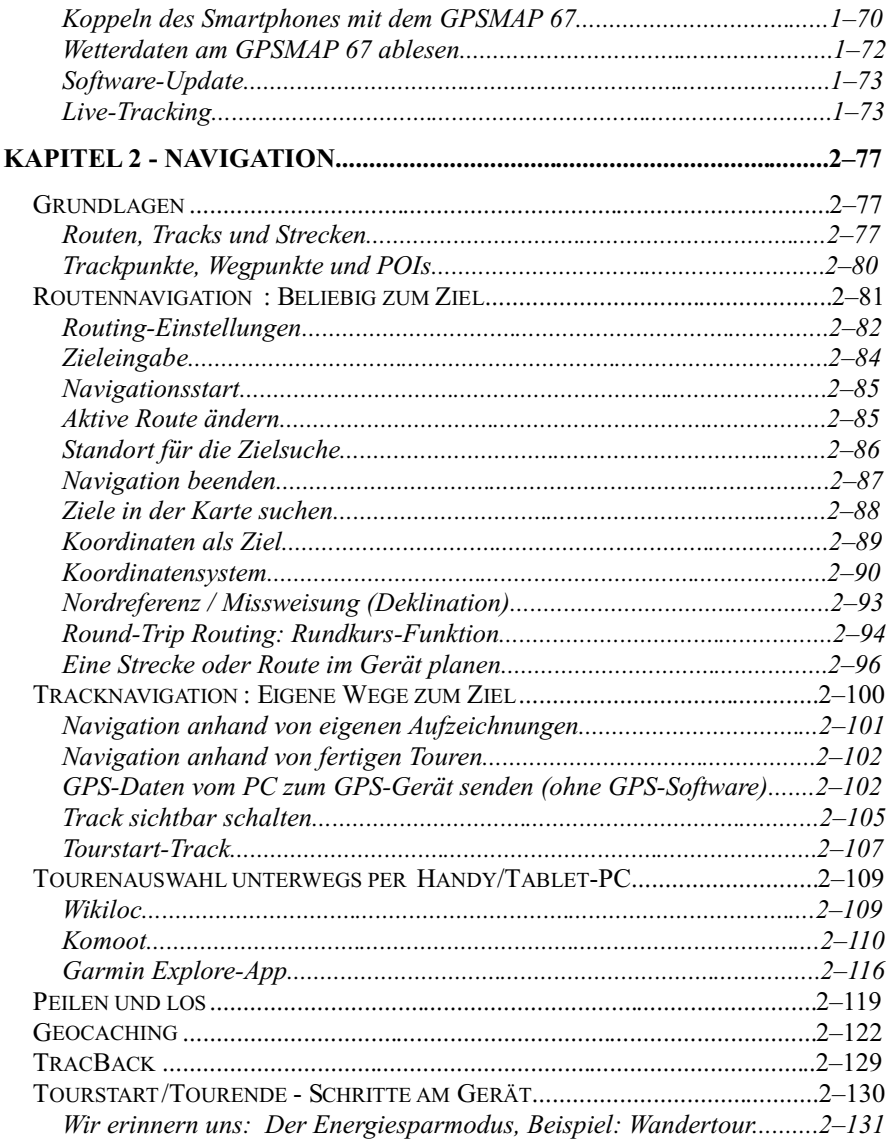

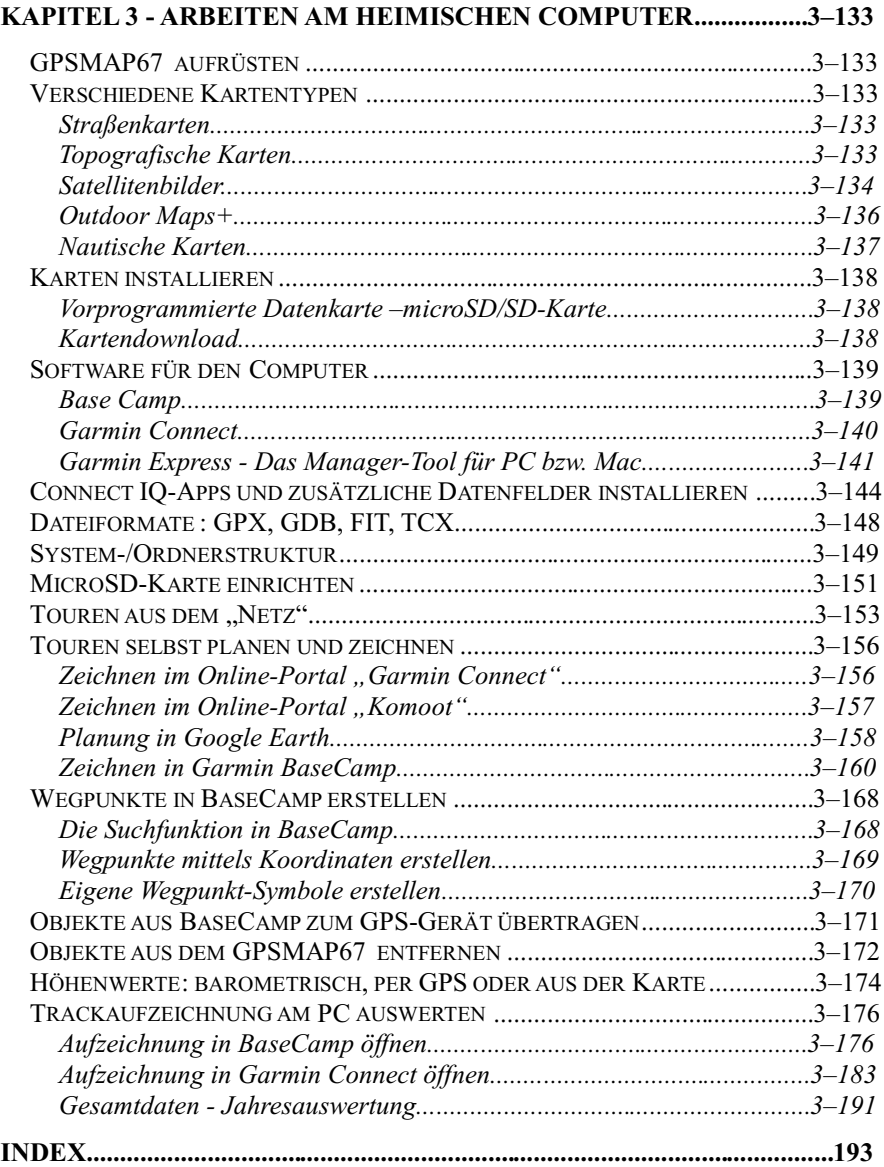

### Red Bike GPS Praxisbuch the **series**

GPS Praxisbuch Garmin Edge705 / 605, ISBN 978-1-4461-8831-6; GPS Praxisbuch Garmin Dakota/Oregon V2, ISBN 978-3-8391-7017-5; GPS Praxisbuch Garmin GPSMap62 Serie, ISBN 978-3-8423-2770-2; GPS Praxisbuch Garmin GPSMAP64 Serie, ISBN 978-3-7322-8520-4; GPS Praxisbuch Garmin GPSMAP 66 Serie, ISBN 978-3-7481-6667-2; GPS Praxisbuch Garmin GPSMAP 67, ISBN 978-3-7583-0788-1; GPS PraxisbuchGarmin Edge800, ISBN 978-3-8391-8210-9; GPS Praxisbuch Garmin Edge 810, ISBN 978-3-7322-3028-0; GPS Praxisbuch Garmin Edge 820, ISBN 978-3-7412-8570-7; GPS Praxisbuch Garmin Montana 6xx-Serie, ISBN 978-3-8423-6706-7; GPS Praxisbuch Garmin Montana 7xx-Serie, ISBN 978-3-7534-0479-0; GPS Praxisbuch Garmin Monterra, ISBN 978-3-7322-4589-5; GPS PraxisbuchGarmin eTrex 10, 20, 30 ff., ISBN 978-3-8423-6707-4; GPS Praxisbuch Garmin eTrex 22x/32x ISBN 978-3-7528-1202-2; GPS Praxisbuch Garmin eTrex Touch25/35, ISBN 978-3-7386-2149-5; GPS Praxisbuch Garmin fçnix3/Chron./epix ISBN 978-3-7386-2430-4; GPS Praxisbuch Garmin fēnix 5/ 5Plus ISBN 978-3-7412-9000-8; GPS Praxisbuch Garmin fçnix 6/ Forerun.945 ISBN 978-3-7504-7150-4; GPS Praxisbuch Garmin fçnix 7/ epix (Gen2) ISBN 978-3-7562-2120-2; GPS Praxisbuch Garmin Oregon 6xx-Serie, ISBN 978-3-7322-3031-0; GPS Praxisbuch Garmin Oregon 7xx-Serie, ISBN 978-3-7412-8555-4; GPS Praxisbuch, Tourenplanung BaseCamp, ISBN 978-3-8482-2144-8; GPS Praxisbuch Garmin Edge Touring/ Plus, ISBN 978-3-7322-8500-6; GPS Praxisbuch Garmin Edge 1000/Explore, ISBN 978-3-7357-2486-1; GPS Praxisbuch Garmin Edge Explore, ISBN 978-3-7528-6785-5; GPS Praxisbuch Garmin EdgeExplore2/Power,ISBN 978-3-7519-2226-5; GPS Praxisbuch Garmin Edge 1030/830/530, ISBN 978-3-7448-8338-2; GPS Praxisbuch Garmin Edge 1040, ISBN 978-3-7568-2915-6

Möchtest Du eine Aufzeichnung löschen , wählst Du diese in der Kategorie "Aufgez. Akt." bzw. "Gespeicherte Tracks" mit der ENTER-Taste aus und drückst dann die MENU-Taste, in der die Auswahl "Löschen" erscheint. Diese bestätigst Du abermals mit der ENTER-Taste.

#### **Während der Bewegung**

Sobald Du wie eben beschrieben Deine Aufzeichnung gestartet und Dich in Bewegung gesetzt hast (Abb. unten) wird Deine aktuelle Situation und Dein Fortschritt in der Karte, auf der Kompass -Seite, in der Höhenmesser-Ansicht und im Reisecomputer dargestellt.

Diese Seitenfolge durchblätterst Du mit der PAGE-Taste nach rechts oder mit der QUIT-Taste nach links.

Solltest Du die erscheinende Bandanzeige als störend empfinden, kannst Du diese auch im Hauptmenü > Einrichten > Menüs > Seitenfolge > Seitenbandanzeige "Aus"-schalten.

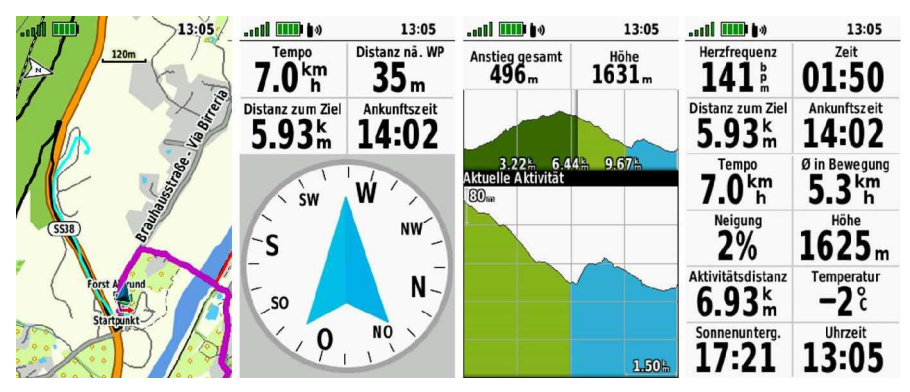

**Abbildung 1-11** 4 Hauptseiten, Information während der Tour: Karten-Ansicht, Kompass/Fahrtrichtungszeiger, Höhenmesser, Reisecomputer,

Sind Dir die 5 voreingestellten Seiten zum Durchblättern zu viel und Du möchtest z.B. auf Kompass und Hauptmenü verzichten, kannst Du dies in den Einstellungen anpassen. Drücke dazu 2x kurz die MENU-Taste, um das Hauptmenü zu öffnen, und wähle hier Einrichten > Menüs > Seitenfolge > Seitenfolge bearbeiten. Navigiere mit der Wipptaste auf die nicht mehr gewünschte Anzeige, bestätige mit ENTER und wähle im erscheinenden Menü "Entfernen".

#### **Den Reisecomputer nutzen**

Blättere mit der QUIT- oder PAGE -Taste zur Reisecomputer-Seite. Das ist die Seite mit den vielen Datenfeldern. Hierin werden alle Daten zur aktuellen Position sowie zum Tour-Fortschritt angezeigt, so wie man es von einem Fahrrad-Tacho kennt.

Mit der Option "Reset" (MENU-Taste) lassen sich die Daten der Reisecomputer-Seite auf null bzw. Ausgangswerte zurücksetzen\*. Falls das beim Abspeichern der letzten Tour noch nicht geschehen ist, solltest Du wenigstens vor Beginn der neuen Tour die Daten im Reisecomputer zurücksetzen bzw. besser die "Aufz.steuerungen" im Hauptmenü öffnen und eine evtl. noch laufende Aufzeichnung stoppen und speichern oder verwerfen.

#### \* Aktuelle Aufzeichnung unterteilen

Doch Achtung: Mit "Reset" im MENU der Reisecomputer-Seite werden wirklich nur die Datenfeldwerte bereinigt. Jedoch die mit der ENTER-Taste gestartete "Aktuelle Aufzeichnung" läuft im Hintergrund weiter (gut zu sehen im Hauptmenü > Aufz.steuerungen > Registerseite " $\blacktriangleright$  "). Das kann man z.B. dafür nutzen, wenn man auf der Tour den Rückweg antritt und nun eben nur die Bewegungsdaten des heimwärts führenden Weges am Display sehen möchte . Sinnvoll sind dann hierbei die 2 Datenfeldwerte "Distanz bei Aktivitäten" (Entfernung seit Start) und "Tages-km-Zähler" (Entfernung seit "Reset"). Siehe hierzu auch "Spezialfunktion für Mehrtagestouren" Seite 58.

Darstellung der Reisecomputer-Seite ändern

Die Aufteilung der Felder (Anzahl) und welche Daten gezeigt werden sollen, lässt sich über die MENU - Taste einstellen.

> **Abbildung 1-18** Reisecomputer-Seite mit 3 Datenseiten

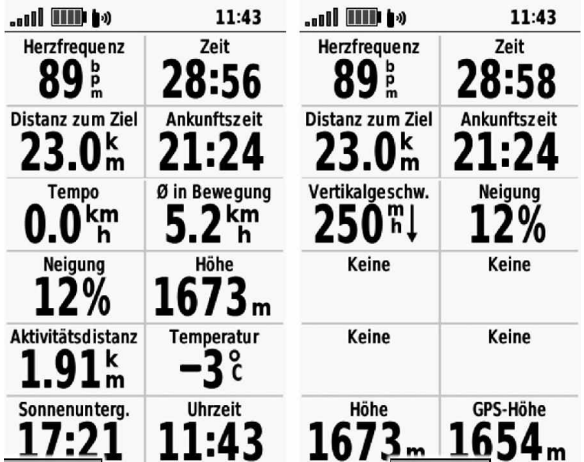

#### **1–32**

Nun macht es Sinn, im Reisecomputer oder in der Karte Datenfelder zum Thema Navigation einzurichten, wie z.B. "Distanz zum Ziel", "Ankunftszeit", "Distanz bis nächster Streckenpunkt", "Zeit bis nächster WegPunkt" (= nächste Abbiegung). Denn der mit "Los" gestartete Track und Deine aktuelle Position können nun vom GPSMAP 67 kontinuierlich berechnet werden und liefern Werte zur noch bevorstehenden Anstrengung.

In der Karte werden auch die Gipfel- und Talpunkte als kleines Berg-Symbol mit Pfeil nach oben oder unten angezeigt. Auf Fahrradtouren, wo man öfters bergauf und bergab fährt, ist das eine gute moralische Unterstützung, um bis zum nächsten Gipfel durchzuhalten. Wer möchte kann sich auf der Reisecomputer-Seite das Höhenprofil anzeigen lassen, um nicht ständig auf die Höhen messer-Seite umblättern zu müssen (MENU-Taste > Anzeige ändern > "Höhenmesser"). Verwende die "Aktive Route"- Anwendung (erreichbar im Hauptmenü, oder zur Seitenfolge hinzufügen), um sich die Liste der bevorstehenden Höchst-und Niedrigst-Punkte ansehen zu können (4.Bild v.li.). In dieser Liste sind auch die auf dem Track erkannten Wegpunkte mit Entfernung und Ankunftszeit aufgeführt, welche mit der Wipptaste angewählt werden können, um sich diese in der Karte zeigen zu lassen

(5.Bild v.li.: am oberen Kartenrand wird dann allerdings die Entfernungs- und Richtungsangabe per Luftlinie angezeigt).

**2–108**

Du findest sie im Hauptmenü > Connect IQ > Wikiloc. Bestätige diese Auswahlzeile mit der ENTER-Taste und folge den Anweisungen am Display. Letztendlich erscheint die Meldung "...erfolgreich übertragen" und Du wirst gefragt, ob Du diese Tour nun sofort starten möchtest. Wenn nicht, dann bestätigst Du die Auswahl "abbrechen". Damit wird der Track im "Gespeicherte Tracks"-Ordner abgelegt und Du kannst diesen auch später jederzeit noch aufrufen.

Dieses Portal ist am PC mit der Browseradresse

https://de.wikiloc.com/

zu erreichen. Hier kannst Du Dich vielleicht besser einlesen und ein kostenloses Konto erstellen, als am kleinen Handybildschirm.

\_\_\_\_\_\_\_\_\_\_\_\_\_\_\_\_\_\_\_\_\_\_\_\_\_\_\_\_\_\_\_\_\_\_\_\_\_\_\_\_\_\_\_\_\_\_\_\_\_\_\_\_\_\_\_

**Komoot** Mit der Outdoor -App der Komoot GmbH kann man sich unterwegs per Handy Touren vorschlagen lassen und nach Herzens-

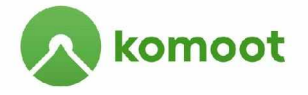

lust mit beliebigen Zwischenzielen ergänzen oder auch Touren selbst erstellen. Dass diese Dienstleistung nicht kostenfrei ist, kann man sich da schon fast denken. Hier wird entweder regional abgerechnet (man lässt sich einzelne Regionen freischalten/ 3,99 €) oder man erwirbt die weltweite Planungsfreiheit für einmalig 29,99 €.

Die Komoot-App gibt es einmal für das Smartphone/Tablet, um mit diesem Gerät zu navigieren, und es gibt sie auch als Connect IQ-App, um sie am Garmin-Gerät zu installieren und alle am Handy geplanten Touren in das GPSMAP 67 zu laden und mit diesem zu navigieren.

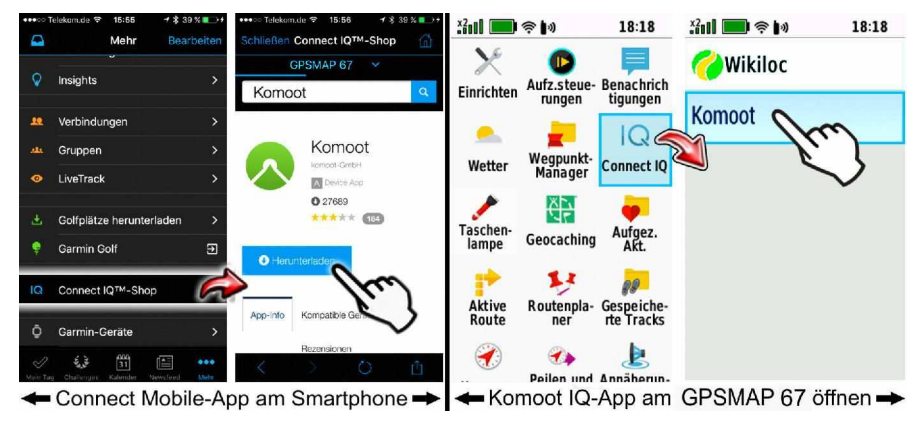

**Abbildung 2-25** Die Komoot IQ-App im GPSMAP 67 installieren

#### **2–110**

>>> Volltreffer !!! Hiermit hältst Du DIE Praxisanleitung zu Deinem GPSMAP 67 in den Händen <<< Für Wanderer, Alpinisten & MTBiker

Diese zu Papier gebrachte GPS-Schulung ist speziell auf GPS-Neulinge zugeschnitten, die somit nicht nur den Umgang mit diesem Geräte-Modell, sondern auch allgemeines Grundwissen zur GPS-Technik, Navigation und den Einstieg in die Tourenplanung vermittelt bekommen.

- Mit Schritt für Schritt-Anleitungen zum Mitmachen - GPS-Begriffe wie Tracks, Routen, Wegpunkte, Zwischenziele, POI's, Koordinaten etc. verstehen und verwenden - Anhand der gezeigten Beispielsituationen
- schnell in die Praxis finden
- Kurz ins Geocaching schnuppern
- Praktisches & sinnvolles Zubehör entdecken
- Den Umgang mit elektronischem Kartenmaterial kennenlernen
- Tourenplanung und -auswertung unterwegs am Handy/Tablet PC sowie am Desktop PC anwenden (für Windows-Nutzer bestens geeignet, Mac mit Abweichungen)
- Ein dauerhaft wertvolles Nachschlagewerk mit einem klar strukturierten Inhaltsverzeichnis und umfangreichen Index

**Red Bik** www.red-bike.de

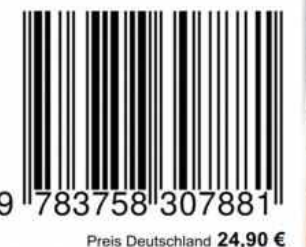